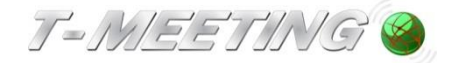

# **Brukerveiledning** TM-Mobile iOS / TERA-Mobile iOS

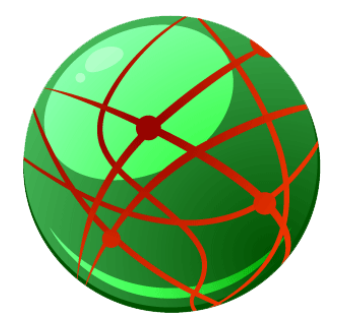

TM-Mobile\_TERA-Mobile iOS\_Brukerveiledning\_v 3.5\_NO

#### 30/8 2023

**Våre produkter har EU-forsikring om samsvar ifølge direktivet om medisintekniske produkter 2017/745/EU**

Innholdet i dette dokumentet kan endres når som helst uten forhåndsvarsel. Den siste versjonen av dokumentet kan lastes ned fra doc.tmeeting.se

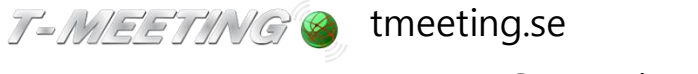

support@tmeeting.se

# Innhold

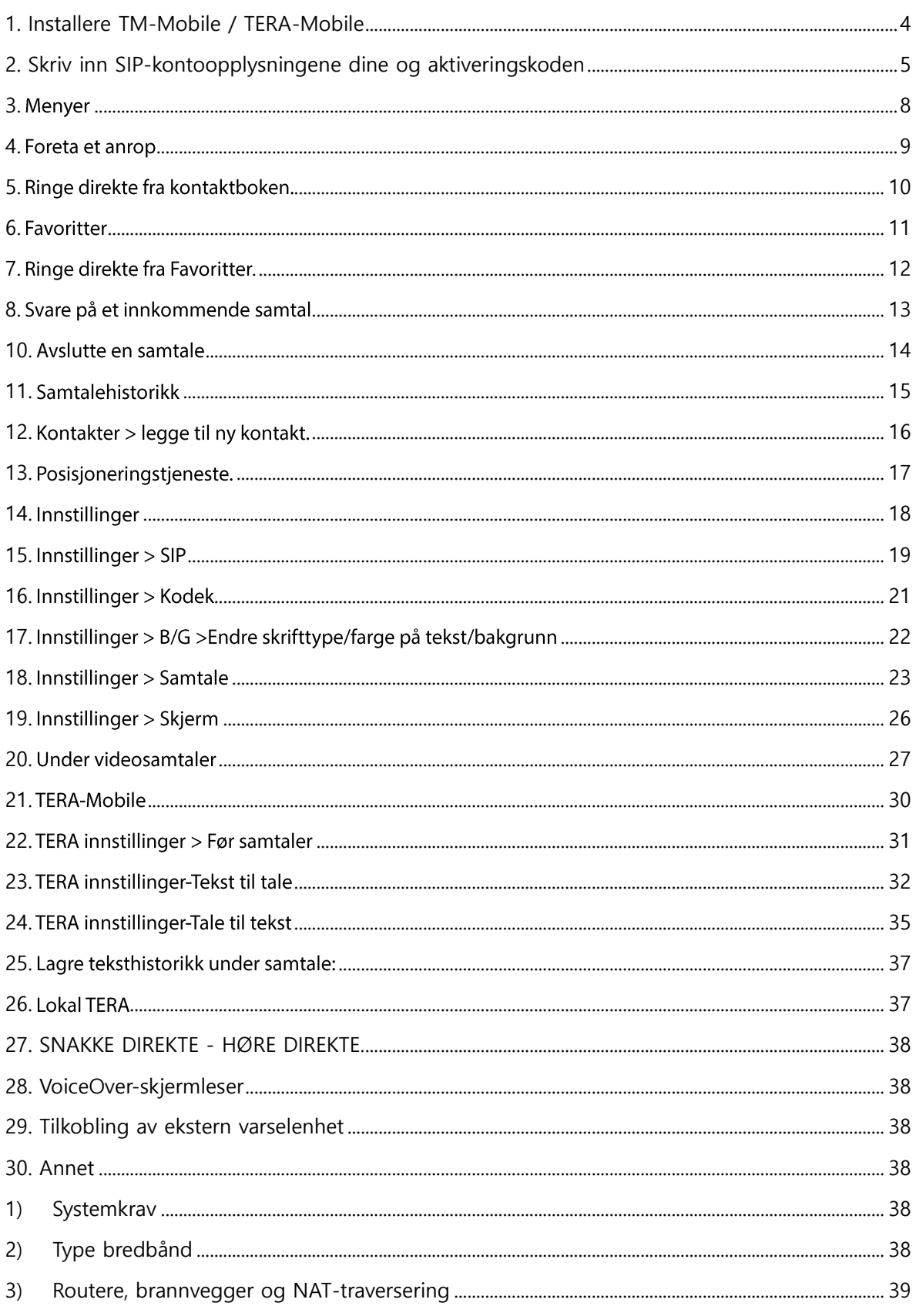

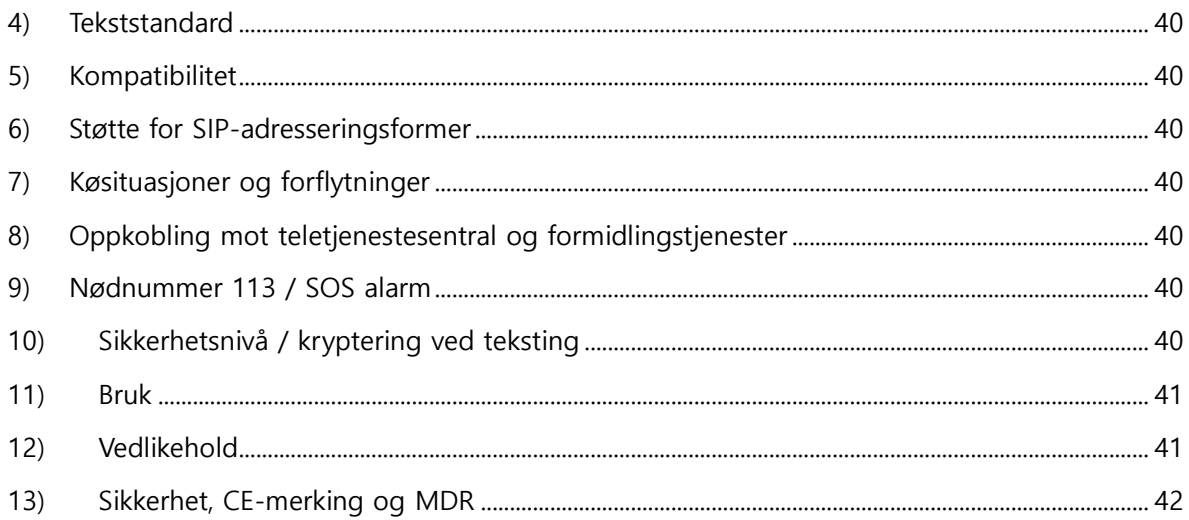

### **1. Installere TM-Mobile / TERA-Mobile**

<span id="page-3-0"></span>Åpne *App Store* på startskjermen

Søk etter *tm-mobilesv* eller *TERA-mobile*, avhengig av hvilken av dem du har opplysninger til, og trykk på den.

Trykk på *Last ned*.

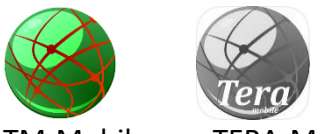

TM-Mobile TERA-Mobile

Når du åpner TM-Mobile/TERA-Mobile for første gang, ber appen om din tillatelse til adgang til din stedsinformasjon, dine kontakter, ditt kamera og adgang til å sende meldinger til deg.

#### • **Stedsinformasjon:**

Godkjenn stedstjenester for å kunne benytte Posisjoneringstjenesten.

#### • **Kontakter:**

Godkjenn kontakter for å adgang til dine kontakter. Du kan ringe fra kontaktboken og du kan legge til nye kontakter.

#### • **Kamera:**

Kameraet er nødvendig for å foreta videosamtaler.

#### • **Varslinger:**

Varslinger er f.eks. påminnelser, lyd og symbolbrikker. De kan justeres/endres i innstillinger. Du må godkjenne notiser for å kunne motta innkommende samtaler selv om TM-Mobile er slått av.

#### • **Mikrofonen:**

Når du ringer ditt første samtal med TM-Mobile vil den be om adgang til mikrofonen. Mikrofonen er nødvendig ved lydsamtaler.

Du kan legge til eller blokkere adgang ved å gå til innstillinger på din iPhone

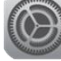

Trykk på TM-Mobile eller TERA-Mobile og gjør endringene dine.

For å kunne bruke TM-Mobile/TERA-Mobile må du ha en aktiveringskode og en SIP-adresse fra T-Meeting.

<span id="page-4-0"></span>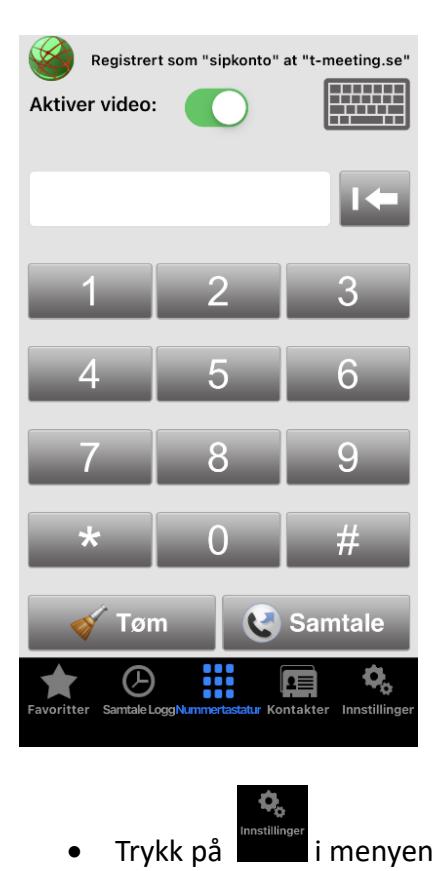

### **2. Skriv inn SIP-kontoopplysningene dine og aktiveringskoden**

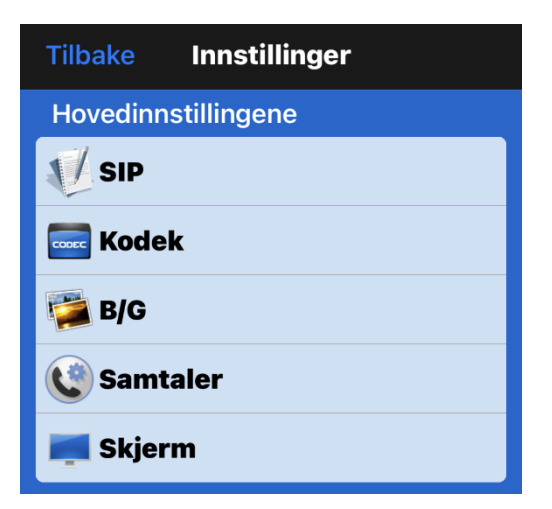

• Velg SIP

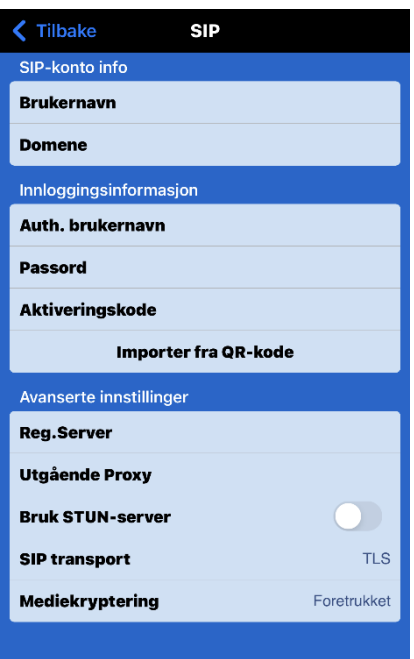

- **Brukernavn:** nummeret/navnet som står før @-tegnet i SIP-adressen din. Dersom  $\bullet$ din SIP-adresse er 040636363@tmeeting.se så taster du 040636363 i feltet, hvis du har et alias/navn koblet til Sip-adressen skriver du dette navnet i feltet.
- Domene: Det som kommer etter @-tegnet på sip-adressen din, f.eks. t-meeting.se.
- Auth. brukernavn: SIP-adressens brukernavn som du får av din operatør/leverandør.
- Passord: SIP-adressens passord som du får av din operatør/leverandør
- Aktiveringskode: Aktiveringskoden som du får av din operatør/leverandør.  $\bullet$

#### **Importer fra QR-kode**

Trykk på knappen "Importer fra QR-kode" for å skanne QR-koden som fulgte med da du mottok lisensinformasjonen din, så fylles alle felt automatisk ut med riktig informasjon.

- Reg.Server: registrarserver skal være den samme som SIP-adressens domene.  $\bullet$ f.eks. t-meeting.se
- Utgående Proxy: Bruk utgående Proxy skal være aktivert. Vert skal være: sbc.t- $\bullet$ meeting.se

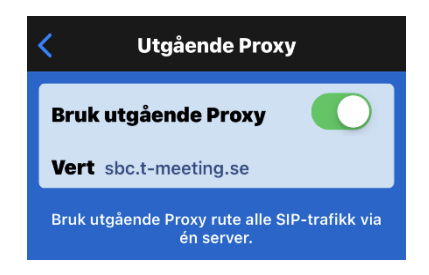

- Trykk på < for å kommer tilbake til SIP-innstillinger.
- **Bruk STUN-server** Benyttes ikke, skal være deaktivert.
- SIP transport: TCP, UDP, TLS eller TLS:443

TLS eller TLS:443 brukes ved problemer med noen brannvegger, det vil si, ved sort skjerm, etc. Hvis du velger TLS:443 må endre til sbc2.t-meeting lengst opp, under proxyServer. Alle andre transportvalg gjelder proxyserveren sbc.t-meeting.se. Hvis du har problemer med å registrere din TM Touch med UDP og TCP, eller har problemer med utgående og innkommende samtaler, kan du velge TLS først. Hvi ikke det hjelper, velg TLS:443 og sett proxyserveren på sbc2.t-meeting.se og trykk deretter TILBAKE. Hvis alle disse innstillingene ikke hjelper er det noen andre blokkeringer på ditt nettverk eller din router.

- Mediekryptering: All trafikk (lyd, bild og tekst) under samtalen blir kryptert hvis motparten har støtte for kryptering.
- **<Tilbake Tilbake** Når SIP innstillingene dine er klare, trykk på for  $\AA$  $\overline{a}$  $\bullet$ bekrefte innstillingene/endringene.

Hvis du har fylt i dine SIP-adresse-opplysninger og aktiveringskoden på korrekt måte og hvis din iPhone har god dekning fra bredbånd via 3G eller WiFi, skal det nå stå:

### "Registrert som" og så SIP-adressen din på startsiden.

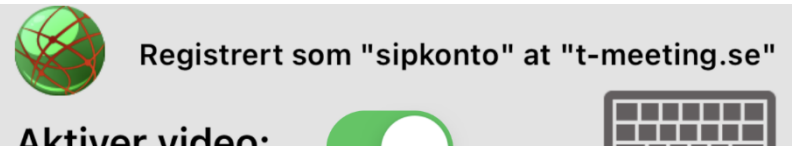

Hvis du får feilmeldingen "Ikke registrert" eller "Aktivering feilet p.g.a. nettverksfeil" bør du først utelukke problemer med internettoppkoblingen ved å surfe med mobilens webleser. Hvis du har en grei internettoppkobling og kan surfe som vanlig, prøv å slå av og gjøre en omstart av TM-mobile. Hvis du bruker WiFi kan du samtidig gjøre en omstart av routeren din. Hvis ikke det hjelper, kontroller at opplysningene som er registrert som SIP-adresse er korrekte.

Hvis du får feilmeldingen "Aktivering feilet, Ukjent aktiveringsfeil" er problemet enten at du har tastet feil aktiveringskode eller at din mobil ikke er koblet opp til nettet slik at og serveren vår ikke kan verifisere koden.

## **3.**

<span id="page-7-0"></span>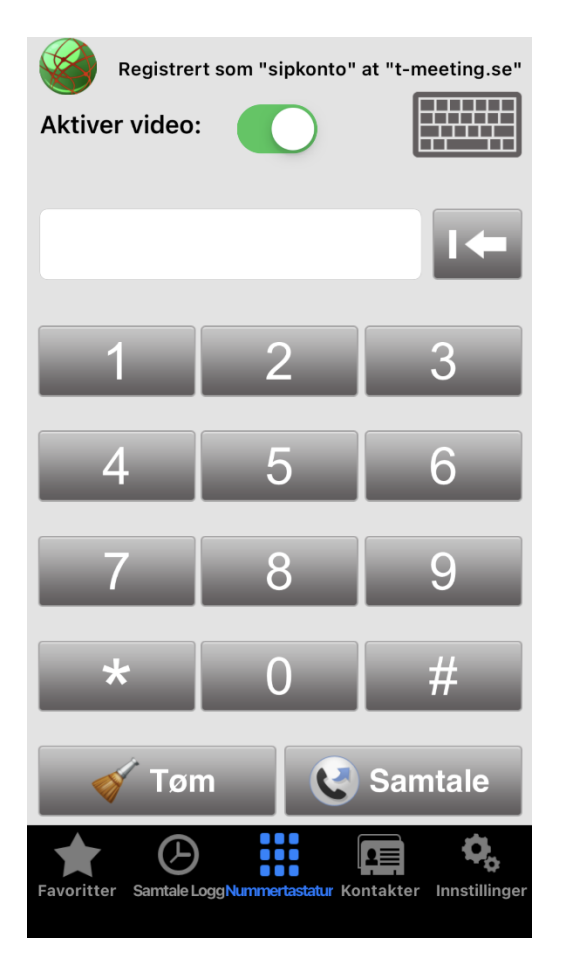

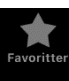

Legg til kontakter som dine favoritter. Alle kontakter som du har i din iPhone blir registrert/lagt i TM-Mobile's kontaktbok. Det er derfor bra å legge til "billedtelefon"kontaktene dine i mappen med favoritter.

A

Se en liste over utgående anrop, mottatte og ubesvarte samtaler.

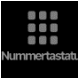

Nummertastatur.

Alle kontakter som du har i din iPhone blir lagt til her.

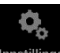

Innstillinger.

<span id="page-8-0"></span>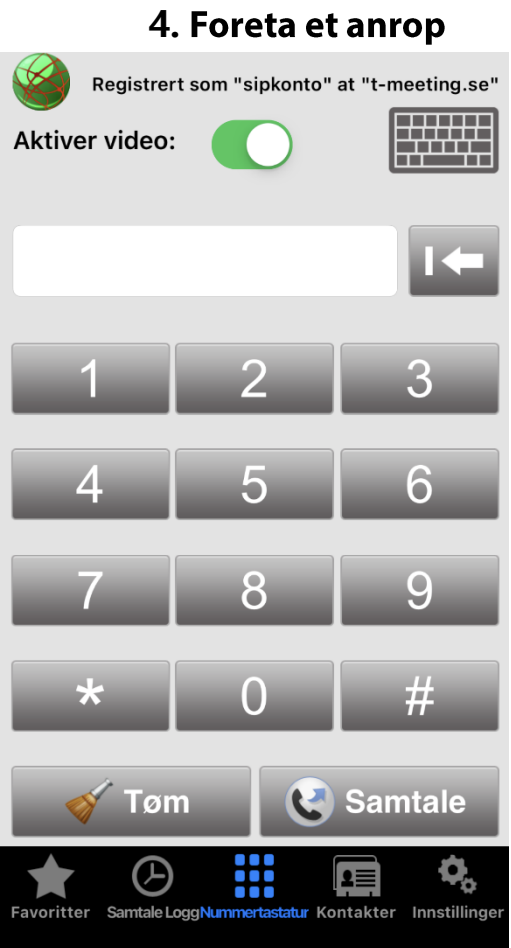

Taste nummer manuelt.

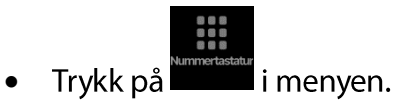

 $\bigotimes$  Tom Hvis det sist brukte nummeret er synlig i det vite feltet trykk på

Hvis du vil fjerne tegn for tegn, bruk da **Kon** i stedet.

Skriv SIP-adresse/telefonnummer til personen som vi vil ringa til. For å skrive  $\bullet$ 

SIP-adressen med bokstaver, marker det vite feltet eller trykk på **ETTITER** for å få frem tastaturet.

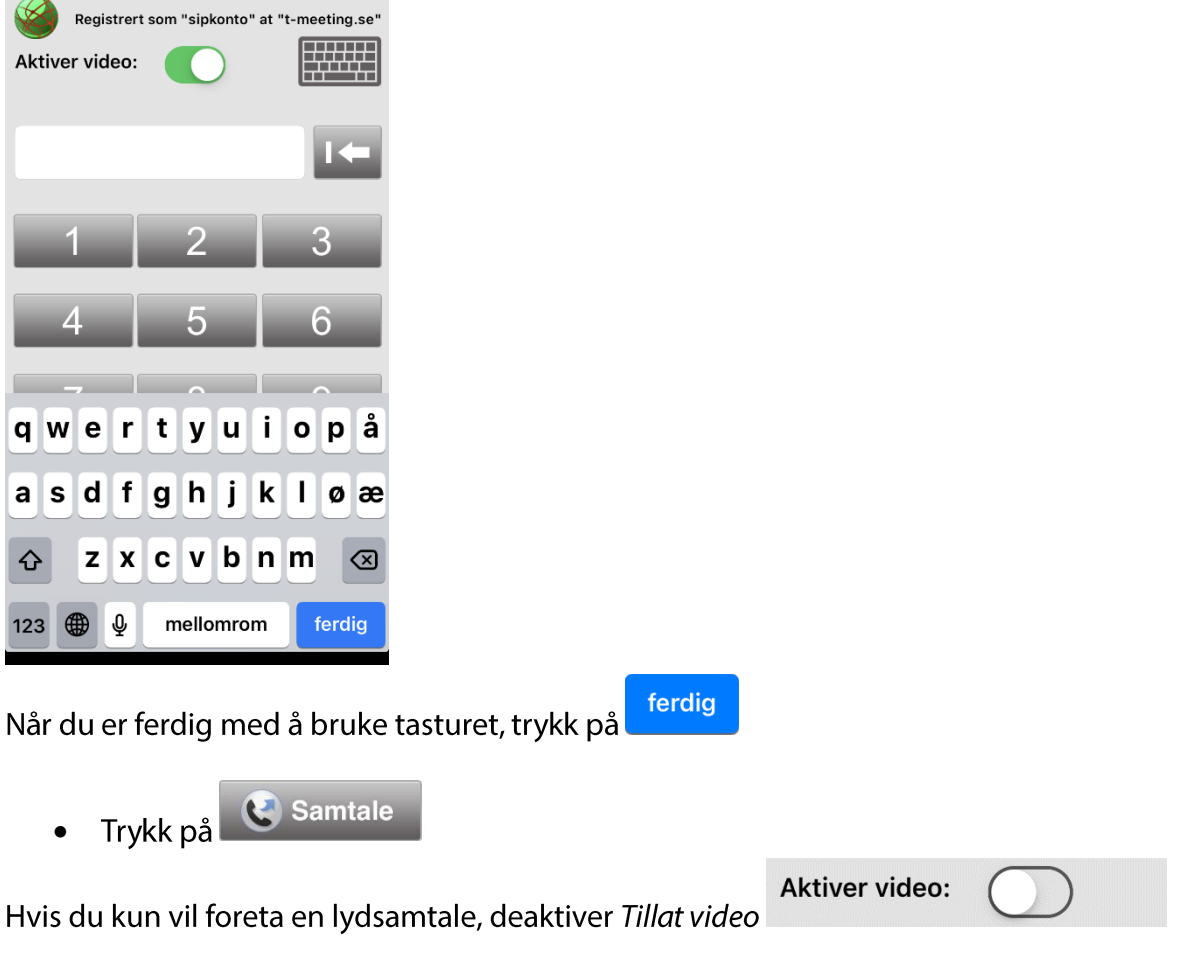

Hvis du dreier telefonen når videosamtalen foregår, vil også skjermen dreies og bli automatisk tilpasset til den nye skjermretningen. I horisontal posisjon blir bildet større

### 5. Ringe direkte fra kontaktboken.

<span id="page-9-0"></span>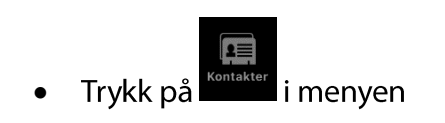

- Velg kontakten du vil ringe til.
- Trykk på SIP-adressen for å foreta anropet.

### **6. Favoritter**

<span id="page-10-0"></span>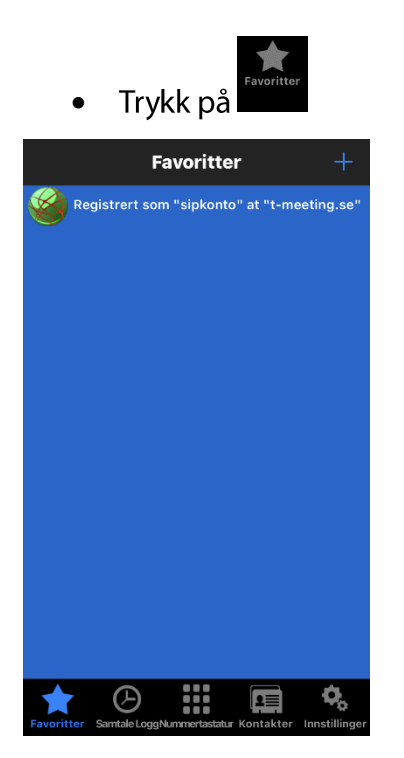

- Trykk på  $+$  for å legge en kontakt i favoritter.  $\bullet$
- Velg kontakten du vill legge i favoritter og trykk på SIP-adressen.  $\bullet$

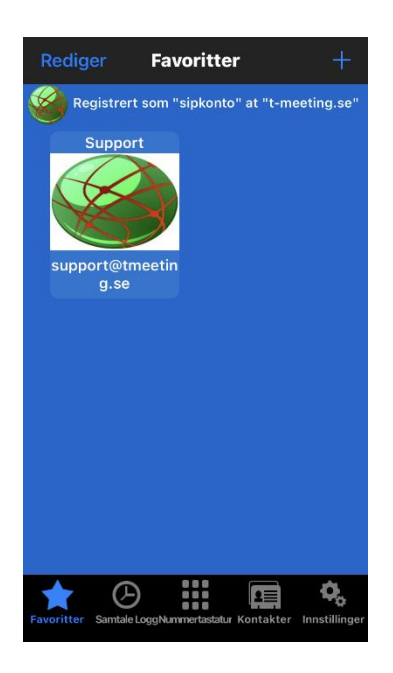

Kontakten blir da en hurtigtast som du kan ringe fra direkte. Du kan legge til et ubegrenset antall kontakter i favoritter.

Du kan skifte plass på hurtigtastene ved å legge fingret på den og trekke den dit du ønsker.

Du kan fjerne en kontakt fra favoritter ved å trykke på Endre og trykke lett på kontakten du vil fjerne.

Når du har laget noen hurtigtaster kan du gjøre Favoritter til startsiden din. Den vil da starte med Favoritter hver gang du åpner TM-Mobile, i stedet for tastaturet.

 $\blacksquare$ . Velg skjerm/ favoritter side 1 / ON. Dette gjør du ved å gå til innstillinger

### 7. Ringe direkte fra Favoritter.

<span id="page-11-0"></span>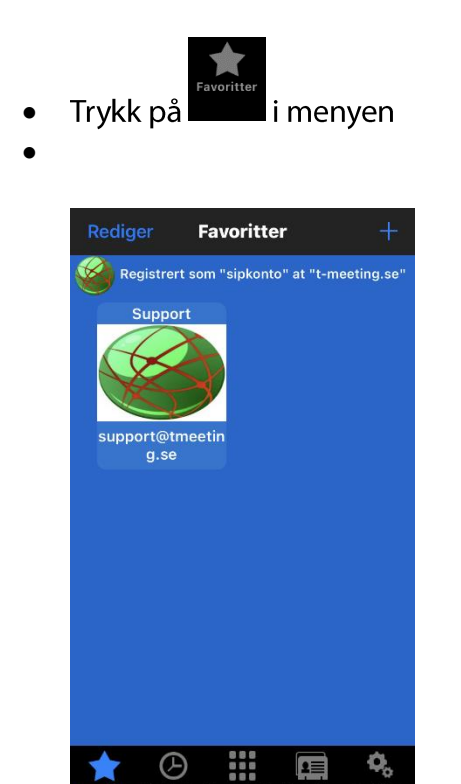

Trykk på hurtigtasten ved kontakten du vil ringe til.

Når du har laget noen hurtigtaster kan du gjøre Favoritter til startsiden din. Hver gang

du åpner TM-Mobile starter den med Favoritter i stedet for tastaturet.

Dette gjør du ved å gå til innstillinger

velg skjerm / favoritter side 1 / ON.

### 8. Svare på et innkommende samtal

<span id="page-12-0"></span>Du kan svare på et innkommende anrop på to måter

**Example 18**<br>Tera Mobile l eller

 $nu$ 

Trykk på Push-varselet (Push-notisen vises bare hvis skjermen er sort, uavhengig om appen er i bakgrunnen eller er sveipet vekk.

 $nu$ 

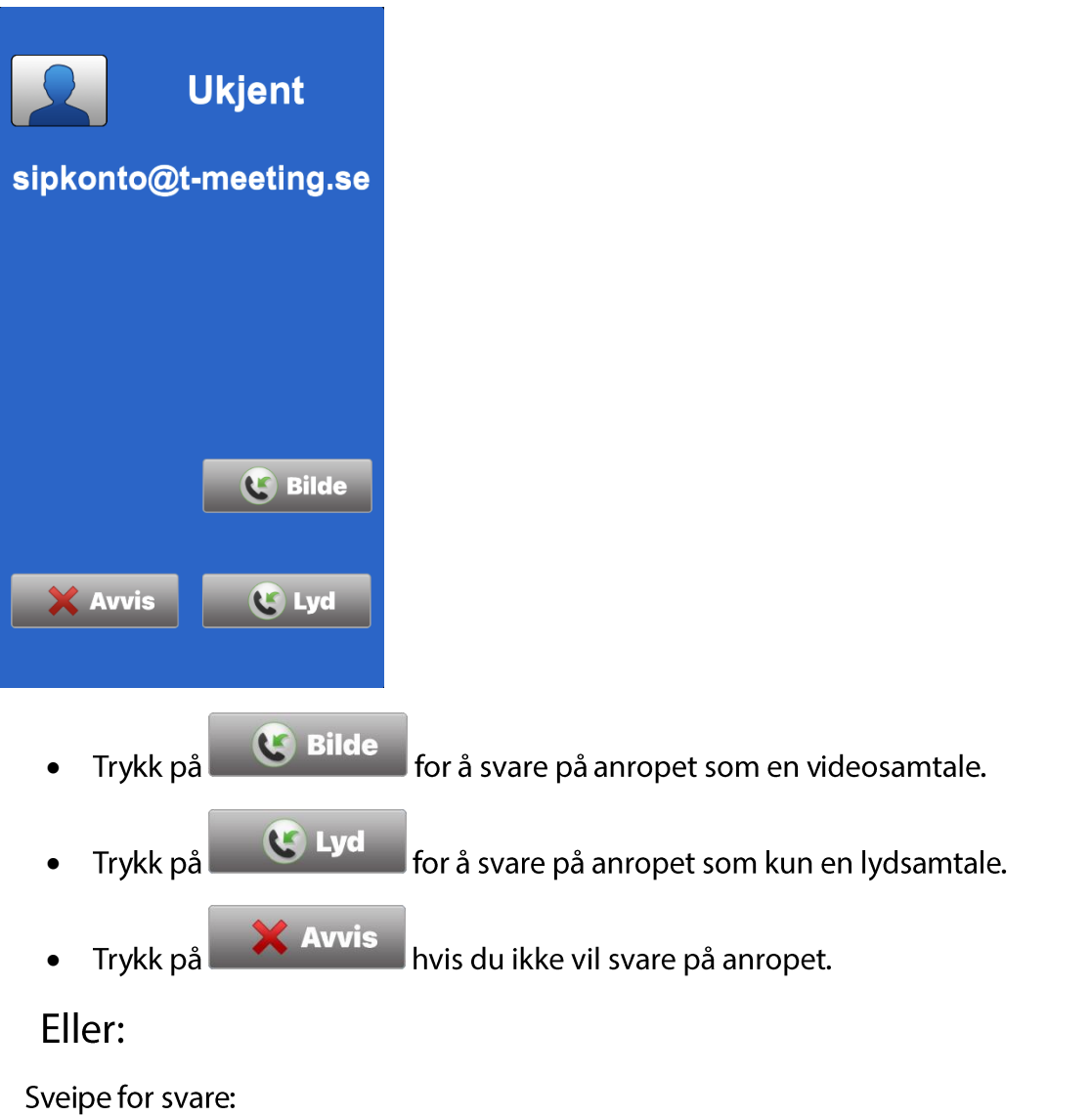

![](_page_12_Picture_6.jpeg)

Trykk på video- eller appikonet og deretter på video (videosamtale) eller lyd (Lydsamtale)

### 10. Avslutte en samtale

<span id="page-13-0"></span>![](_page_13_Picture_1.jpeg)

Trykk lett midt på skjermet.  $\bullet$ 

![](_page_13_Picture_3.jpeg)

### <span id="page-14-0"></span>11. Samtalehistorikk

![](_page_14_Figure_1.jpeg)

En liste over samtalene dine kommer frem.

En leitet betyr at chatthistorikk er blitt lagret under samtalen. Trykk på leitet for å lese lagret chatthistorikk. Du kan velge å ikke lagre din chatt i samtalehistorikken- gå til Innstillinger/skjerm og deaktiver Teksthistorikk for samtaler.

Du kan ringe direkte fra samtalehistorikken ved å trykke på nummeret/navnet.

Trykk på Rediger for å fjerne enkelte linjer.

Trykk på Tøm for å fjerne hele listen.

### 12. Kontakter > legge til ny kontakt.

<span id="page-15-0"></span>![](_page_15_Picture_1.jpeg)

Trykk på  $+$  for å legge til en ny kontakt

![](_page_15_Picture_3.jpeg)

- Skriv inn navnet til kontakten
- **Telefonnummer:**  $\bullet$

Dette feltet finnes der kun for kontaktene dine som er t-meeting-brukere med tall i telefonnummeret. Det er tilstrekkelig å skrive inn nummeret til kontakten, skriv kun nummeret før @-tegnet.

SIP uri:  $\bullet$ 

Skriv hele SIP-adressen, både det som står før og det som står etter @-tegnet.

Du kan legge til et bilde til kontakten din ved å trykke på billed-avataren og velge  $\bullet$ et bilde fra billedbiblioteket ditt.

#### **Send posisjon:** •

Aktiver dette hvis du vil at denne kontakten automatisk skal få vite din posisjon når du ringer.

#### **Blokker kontakt:** •

Aktiver dette hvis du vil blokkere samtaler fra denne kontakten.

### **13.**

<span id="page-16-0"></span>Posisjoneringstjeneste er en kostnadsfri funksjon i applikasjonen din.

Hensikten med den er at du kan sende motparten dine geokoder om hvor du befinner deg i sanntid under samtalen.

I en krisesituasjon hvor du trenger hjelp akutt, kan du ringe til Tekstformidlingen 149 eller til bildetolktjenesten og når du trykker på posisjoneringstasten på chattfeltet vil de få opplysninger om hvor du befinner deg som de kan formidle til SOS-alarm. Du kan også aktivere tjenesten for valgfrie kontakter som da alltid vil få posisjon automatisk når du ringer dem.

Geokodene blir registrert i Google maps, for eksempel, og da blir posisjonen din synlig på kartet.

Dette er svært viktig ved bruk av en IP-basert modell, slik som denne, der motparten ikke har noen mulighet før å avgjøre hvor du ringer fra, til forskjell fra det som gjelder ved bruk av analoge telefoner.

### <span id="page-17-0"></span>**14.**

![](_page_17_Picture_1.jpeg)

- **SIP:** Innstillinger for SIP-adresse og aktiveringskode •
- Kodek: Lyd/Video-kodeker samt oppløsing.  $\bullet$
- B/G: Innstillinger for chattens skrifttype, størrelse, farge på tegn og • bakgrunnsfarge.
- Samtaler: Valg av tekstprotokoll, personvern-innstillinger og annen tilpasning.
- Skjerm: valg av språk, innstillinger for dine Favoritter, din startside og annen tilpasning..

### Programvareversjon

NB! Hvis du har TERA-Mobile så kan du velge Tekst til tale / Tale til tekst. Se kapitel TERA innstillinger > Før samtale

![](_page_17_Picture_64.jpeg)

### **15.**

<span id="page-18-0"></span>![](_page_18_Picture_72.jpeg)

- Brukernavn: Tall eller tegn før @-tegnet i SIP-adressen din. Hvis din SIP-adresse er • 0401234567@t-meeting.se skal du skrive 0401234567.
- Domene: Det som kommer etter @-tegnet på sip-adressen din, f.eks. t-meeting.se.
- Auth.brukernavn: Skrev SIP-adressens brukernavn.
- Passord: Skriv in SIP-adressens passord.
- Aktiveringskode: Skriv in aktiveringskoden. Den får du fra din operatør/leverandør.

### **Importer fra QR-kode**

Trykk på knappen "Importer fra QR-kode" for å skanne QR-koden som fulgte med da du mottok lisensinformasjonen din, så fylles alle felt automatisk ut med riktig informasjon.

- Reg.server: SIP-adressens domene. Det som står etter @-tegnet i SIP-adressen din. Hvis din SIP-adresse er 0401234567@t-meeting.se velger du t-meeting.se.
- Utgående Proxy: Skal være deaktivert Vert: sbc.t-meeting.se

![](_page_18_Picture_11.jpeg)

- Trykk på  $\left\langle \right\rangle$  for å gå tilbake til SIP-innstillinger.
- **Bruk STUN-server:** Stun skal være deaktivert.
- SIP transport: TCP, UDP, TLS eller TLS:443

TLS eller TLS:443 benyttes ved problemer med noen brannvegger, d. v. s. ved sort skjerm etc. Hvis du velger TLS:443 må du skifte proxyServer til sbc2.t-meeting.se.

Ved alle andre transportvalg skal det være proxyServern sbc.t-meeting.se.

Hvis du har problemer med å registrere din TM-Mobile med UDP og TCP, eller har problemer med utgående og innkommende anrop, kan du først velge TLS. Hvis ikke det hjelper, velg TLS:443 og juster proxyserveren til sbc2.t-meeting.se, og trykk på TILBAKE. Hvis ikke disse innstillingene hjelper finnes det noen andre blokkeringer på ditt nettverk eller på din router.

Mediekryptering: All trafikk (lyd, bilde og tekst) under samtalen krypteres hvis motparten støtter kryptering.

Når du er ferdig med SIP-innstillingene, trykk på < Tilbake Tilbake for å bekrefte dine innstillinger/endringer.

Hvis du har fylt ut dine SIP-adresse-opplysninger og din aktiveringskode korrekt, og hvis din Phone har god dekning fra bredband via 3G eller WiFi, skal:

"Registrert som" og så din SIP-adresse stå på startsiden.

![](_page_19_Picture_10.jpeg)

Hvis du får feilmeldingen "registrering mislyktes" eller "ingen kontakt med serveren", skal du først utelukke problemer med internettoppkoblingen ved å sjekke om du kan surfe med mobilens webleser. Hvis du har ok internett og kan surfe på vanlig måte: prøv å slå av TM-Mobile og foreta en omstart av appen.

Hvis du bruker WiFi kan du samtidig kan du gjøre en omstart av routeren din.

Hvis ikke det hjelper: sjekk at opplysningene som er registrert for SIP-adresse er korrekte. Hvis du får feilmeldingen "Aktiveringsfeil, Feil aktiveringskode" har du lagt in feil aktiveringskode eller så er problemet at din IPhone er ikke koblet til internett slik at vår server ikke kan verifisere koden.

### **16.**

<span id="page-20-0"></span>![](_page_20_Picture_70.jpeg)

- Lyd: Alle lyd-kodeker som kan brukes. De fire som står øverst er aktivert i basisinnstillingene.
- Bilde: Innstillinger for Video
- Videokodeken: Alle video-kodeker er og skal være aktivert, gjør ingen endringer.
- Video-oppløsning: Basisinnstillingen er CIF men hvis man har veldig god båndbredde kan man sette det på VGA som gir bedre oppløsning. NB! Hvid du bruker 3G /4G anbefales CIF.
- · BIT-hastigheten for video: Basisinnstillingen på Video Båndbredde er på 512 kbps, men hvis du har dårligere internettoppkobling kan du sette det ned til 384 kbps eller lavere.
- **BPS:** Innstilling for antall bilder per sekund.  $\bullet$

**<Tilbake Tilbake** Når du er ferdig med KODEK-innstillingene trykk på for å oa bekrefte dine innstillinger/endringer.

Husk at TM-Mobile ikke kan gi en kvalitet som er mirakuløst bedre enn det ditt bredbånd tillater, siden WiFi- eller 3G-hastigheten kan variere.

### 17. Innstillinger > B/G > Endre skrifttype/farge på tekst/bakgrunn

<span id="page-21-0"></span>Under en videosamtale kan du skrive til motparten din og omvendt. Du kan endre skrifttype, tekststørrelse, tegnfarge og bakgrunnsfarge både på din tekst og på motpartens tekst, som du ser på mobilskjermen.

![](_page_21_Picture_68.jpeg)

- Tekst (INN i RCT): Tekst som du får fra motparten
- Tekst (UT i RCT): Tekst som du skriver selv.  $\bullet$
- Font: Endre skrifttype.  $\bullet$
- Skrift: Endre størrelse på teksten. •
- Tekstfargen: Endre farge på tekst. •
- Bakgrunnsfarge: Endre bakgrunnsfarge for tekst / app. •

**<Tilbake Tilbake** Når du er ferdig med B/G - innstillingene: trykk på for  $a$  $^{o}$ bekrefte dine innstillinger/endringer.

### 18. Innstillinger > Samtale

<span id="page-22-0"></span>![](_page_22_Picture_1.jpeg)

#### **RTT protokollen:**  $\bullet$

Deaktivere: Ved vanlig chatt må enhver setning avsluttes med et trykk på Send/ENTER for å bli sendt til motparten.

SIP : Sanntidstekst. Tegn for tegn, d. v. s. at teksten blir sendt direkte til motparten uten at det er nødvendig å trykke på Send/ENTER. Dette forutsetter at motparten støtter Safe text/Reliable text/RFC3428.

RTP : Sanntidstekst. Tegn for tegn, d. v. s. at teksten blir sendt direkte til motparten uten at det er nødvendig å trykke på Send/ENTER. Det forutsetter at motparten støtter T.140/RFC4103.

Har du teksttelefontjeneste i din TM-Mobile må du enten velge SIP eller RTP.

- Push aktivert: Det er ikke mulig å endre denne innstillingen. Den blir styrt av en server og viser hvorvidt du kan få en push-notis ved innkommende anrop.
- Teksttelefon: Aktiver denne for å omvandle TM-Mobile til IP teksttelefon, kun lyd  $\bullet$ og tekst. Hvis du har teksttelefontjeneste (TK) i din TM-Mobile kan du også ringe og motta samtaler fra analoge teksttelefoner.
- RTT i et chatt-felt: Innstilling som gjør det lettere for brukere som benytter en<br>punktskriftleser for å lese chattkonversasjonen. All tekst finnes da i et felt.
- Autosvarmodus: Når den er aktivert kan du gi en tekstet svarmelding til den som ringer deg og den som ringer opp har mulighet for å legge igjen en tekstmelding til deg.

![](_page_23_Picture_15.jpeg)

- D/B kontroll: Tilpasning for døvblinde
- Maksimert svarfelt: Omvandler nesten hele startsiden til en svarknapp, brukbart • for synshemmede som får et stort felt å trykke svar på
- Svare uten video: Aktiver hvis du ikke vil at motparten skal se deg ved  $\bullet$ innkommende anrop.
- Svare uten lyd: Aktiver for å koble fra enhetens mikrofon, motparten din kan ikke høre deg ved innkommende anrop.

**<Tilbake Tilbake** Når du er ferdig med Samtale-innstillingene, trykk på  $\vert$  for å  $\overline{a}$ bekrefte dine innstillinger/endringer.

### 19. Innstillinger > Skjerm

<span id="page-25-0"></span>![](_page_25_Picture_1.jpeg)

- Språk: Velg mellom svensk, norsk og engelsk. Hvis du skifter språk må du slå TM-Mobile helt av, og starte den igjen for at språkendringen skal fungere.
- Favoritter side 1: Når du har laget noen hurtigtaster i mappen Favoritter kan du gjøre Favoritter til startsiden din. Hver gang du åpner opp TM-Mobile vil den starte med Favoritter istedenfor tastaturet.
- Tekst og video under samtale: aktiver dette hvis du vil kunne se motparten samtidig som du chatter under en samtale.

## For TERA-brukere finnes en ekstra innstilling:

Save chat history: Deaktiver dette hvis du ikke vil at chatt under samtale skal bli  $\bullet$ lagret i samtalehistorikken.

![](_page_25_Figure_7.jpeg)

### 20. Under videosamtaler

<span id="page-26-0"></span>![](_page_26_Picture_1.jpeg)

Trykk lett midt på skjermen for å frem menyen.

![](_page_26_Figure_3.jpeg)

Mikrofonen er på.

![](_page_26_Picture_5.jpeg)

Mikrofonen er avslått.

![](_page_26_Picture_7.jpeg)

Num...r taster Tastatur for tonevalg.

![](_page_26_Picture_9.jpeg)

Høyttaler Lyden kommer ut i høyttaleren.

![](_page_26_Picture_11.jpeg)

Høyttaler Lyden kommer ut i røret.

![](_page_26_Picture_13.jpeg)

Høyttaler Lyden kommer ut i Bluetooth-tilkoblede hodetelefoner/høyttalere

Trykk på høyttaler-ikonet for å veksle mellom disse.

Informasjon om samtalen som pågår: om hvilke kodeker og hvilken båndbredde som brukes, om motpartens sip-adresse m.m.

![](_page_27_Picture_1.jpeg)

for å få motpartens oppmerksomhet.

![](_page_27_Picture_3.jpeg)

Trvkk på

![](_page_27_Picture_4.jpeg)

Personvernsknapp for video. Når du trykker på den Bilde slår du av videoen og **Bilde** motparten kan ikke se deg.

![](_page_27_Picture_6.jpeg)

Min Video Trykk på den for å slå av bilde-i-bilde. Vi anbefaler at bilde-i-bilde er synlig slik at du kan se at du er i fokus og hva motparten ser. Bilde-i-bilde kan flyttes dit hvor den forstyrrer minst under samtalen. Trykk lett på det hjørnet av skjermen der du vil plassere ditt bilde-i-bilde og så vil bildet flytte seg dit.

![](_page_27_Picture_8.jpeg)

Trykk på chatt-ikonet for få frem tekstfeltet. Dette tekstfeltet vil komme frem automatisk hvis motparten skriver til deg. Tekstfeltet dekker hele mobilskjermen på grund av plassmangel, men hvis du vil se motparten samtidig som du chatter under samtalen kan du gå til Innstillinger/Skjerm og aktivere Tekst og Video under samtale. Denne innstillingen må man gjøre før samtalen begynner.

![](_page_27_Picture_10.jpeg)

Trykk på  $\sum$  for å fjerne bildet av motparten

Trykk på **Trykk på for å få frem bildet av motparten igjen.** 

![](_page_28_Picture_0.jpeg)

Trykk på "Skjul" for å gjemme tastaturet.

Trykk på feltet "Min tekst" for å frem tastaturet.

Trykk på "S.p." for å sende posisjonen din (geokode) til motparten.

Trykk på "Lukk" for å gjemme chattfeltet.

Trykk på "DTMF ON" for å få frem tastaturet på skjermen. Den kan du bruke når du trenger tonevalg.

Trykk på "Legg på" for å avslutte samtalen.

Du kan endre bakgrunnsfarge og tegnfarge i Innstillinger > B/G (dette må gjøres før samtalen begynner).

### 21. TERA-Mobile

<span id="page-29-0"></span>Med TERA Mobile kan du ringe og ha vanlige telefonsamtaler selv om du er hørselshemmet, talehemmet, døv eller døvblind. TERA tolker automatisk Tale-til-tekst og Tekst-til-tale. Dessuten finnes mulighet til lyd- og videosamtaler samt andre tjenester som er utviklet over mange år for å være tilpasset brukerne.

TERA bruker AI (Artificial Intelligence) for å foreta tolkning, ingen utenforstående person er

involvert i samtalen. TERA lar deg blant annet:

- ta vanlige telefonsamtaler uten å ringe via tolk eller formidlingstjeneste.
- være mulig å kontakte i jobben din på et vanlig telefonnummer, takket være det faktum at det finnes et Ring direktenummer.
- ringe til sikkerhetstjenester som Legevakt og 113.
- ringe til velferdstjenester som krever tonevalg. Det muliggjør kontakt med for eksempel

Helsestasjonen og Skatteetaten

- registrere deg i en telefonkø og bli oppringt når motparten har tid.  $\bullet$
- bruke intercom selv om den blir styrt via telefon.  $\bullet$
- bruke tjenestene for formidling av bildetelefoni i Sverige og Norge hvis du ønsker å  $\bullet$ benytte en videotolk.

Med TERA-Mobile kan du ringe og motta et anrop fra en vanlig telefon/mobiltelefon og få samtalen presentert i tekst. Det motparten sier, blir formidlet som lyd, men også konvertert til tekst. Hvis du har vanskeligheter med å snakke, kan du skrive. Det du har skrevet, blir omvandlet til en stemme som motparten hører. Du kan selvfølgelig også bruke stemmen din som motparten vil høre. Motparten din trenger ikke å ha denne appen. De kan svare (eller ringe deg opp) med sin vanlige telefon eller mobil. TERA betyr Komplett kommunikasjon, å kommunisere på en selvsagt måte med slektninger, bekjente, forretningsforbindelser og myndigheter. Komplett kommunikasjon gir trygghet og egenkraft. Du kan bli oppringt direkte på TERA-nummeret ditt fra en vanlig telefon, det er også dette nummeret som vises til motparten når du ringer ut. Denne funksjonen kalles Ring Direkte og den gjør deg lett å kontakte for andre mennesker. TERAs funksjoner fungerer i alle typer samtaler (kun begrenset av motpartens evne til å kommunisere).

### 22. TERA innstillinger > Før samtaler

<span id="page-30-0"></span>Du må justere innstillingene før du foretar eller mottar et anrop. Hvis du må endre innstillinger under en samtale, må du først avslutte samtalen, gjøre endringene og deretter ringe på nytt. I TERA Mobile er innstillingene delt in i to sider., en for Tekst til tale og en for Tale til tekst. Du har adgang til begge sider fra menyen for innstillinger.

 $\overrightarrow{\mathbf{Q}}_{\alpha}$ nstillinge <sup>ger</sup> [Innstillinger] Trykk på

![](_page_30_Picture_24.jpeg)

### <span id="page-31-0"></span>**23.**

![](_page_31_Picture_50.jpeg)

- Tekst til tale: Hvis aktivert, fører dette til at det du skriver blir sendt som stemme til motparten din, uavhengig om det er en billedtelefon eller en vanlig telefon.
- Stemme: gir deg valget mellom manns- eller kvinnestemme som leser det du skriver for motparten.
- Voice rente, requierer opplesingshastigheten til motparten din.
- Mellomromstast: regulerer hvordan det du skriver skal bli lest opp for motparten  $\bullet$ din. Hvis du trykker på ENTER blir alt tekst du har skrevet sendt i en rekke som en hel setning til motparten. Hvis du velger å trykke på mellomromstasten, blir teksten sendt ord for ord. For å få en mer jevn kvalitet anbefales ENTER slik at motparten kan høre hele setningen. NB, vi anbefaler også at du skriver in minimum en tekst som blir forhåndsinnstilt. Da kan du sende av gårde en tekst når du skal snakke med en person før første gang, slik at motparten ikke legger på og avslutter samtalen – det tar litt tid i begynnelsen, før du har fått skrevet noe og teksten blir lest opp. Hvis ikke kan det hende at motparten legger på hvis det blir stille i for lang tid.
- Talekoding: brukes kun hvis man har veldig dårlig båndbredde. I basisinnstillingene skal den være på OFF.

Forhåndsinnstilt tekst: her skriver du den tekst som du vil at TERA-stemmen skal  $\bullet$ lese for motparten din i begynnelsen av samtalen eller senere. Dette blir kun sendt når du har trykket på tittelen som hører til teksten du vil att stemmen skal lese. Du har 3 slike forhåndsinnstilte tekster å velge mellom. Vi anbefaler at du har en tekst som forklarer hvem du er og at du bruker Tekst til tale for motparten, og at det derfor kan ta litt tid før de hører hva du "sier"..

![](_page_32_Picture_42.jpeg)

- Tittel: Her skriver du en tittel til teksten slik at du kan skille dine tre meldinger fra  $\bullet$ hverandre.
- Innhold: her skriver du innholdet, helt fritt, f.eks.:" Hei, navnet mitt er NN og jeg er  $\bullet$ talehemmet. Jeg bruker Tekst til tale og ..." Deretter trykker du tilbake med pilen øverst til venstre for å lagre, og to ganger til for å avslutte innstillinger. Under samtalen klikker du på tittelen til teksten du ønsker, og så blir den automatisk sendt. Du ser hver av de tre tekstenes tittel under vinduet med din tekst.

![](_page_32_Picture_43.jpeg)

#### Tekst-til-tale:-Bruk under samtaler:

Hvis du har tekst-til-tale-innstillingen "på", er din vanlige mikrofon dempet mens samtalen er tilkoblet. I stedet for stemmen din er det TERA-stemmen som snakker til din motpart. Det du skriver, leser TERA stemmen for motparten din. Hvis du vil bruke din egen stemme under samtalen, kan du trykke på skjermen og fjerne markeringen for "Lyd avslått" (mikrofon). Nå kan du snakke med din egen stemme. Det som motparten sier kan du alltid høre via høyttaleren eller Head settet til mobilen din.

Hvis du ringer en motpart som ikke støtter video, for eksempel en vanlig telefon eller mobiltelefon, er feltet klart for deg å skrive i og hvis du i tillegg har forberedt noen forhåndsinnstilte tekster, vil de være synlige over det innebygde tastaturet. Du kan trykke valgfri tekst hvis du vil sende en av dem. Hvis du vil skrive noe, kan du gjøre det og avslutte med ENTER. Hvis du vil bruke stemmen din, trykk først på LUKK, og deretter på ikonet "Lyd av" (mikrofon) slik at det ikke er markert. Da kan du snakke selv, hvis du vil. Hvis du har ringt til en motpart som støtter video men kun har valgt Tekst til tale, og midt i samtalen vil ha teksten som motparten skriver til deg, kan du sveipe over skjermen fra venstre eller høyre, og veksle mellom tre forskjellige moduser: Min tekst (standardmodus), Motpartens tekst og Min og Motpartens tekst kombinert. Hvis motparten din er en vanlig telefon eller mobiltelefon (dvs. bare lydsamtaler), vil chat-feltene komme opp automatisk, og du kan skrive direkte.

![](_page_33_Figure_3.jpeg)

## <span id="page-34-0"></span>24. TERA innstillinger-Tale til tekst

![](_page_34_Picture_1.jpeg)

Hvis du slår på Tale til tekst, blir det motparten sier automatisk oversatt til tekst. Samtidig vil du også kunne høre det motparten sier i mobiltelefonen eller via hodetelefoner. Du kan også bruke din egen stemme for å snakke. Husk at kvaliteten på teksten du mottar avhenger av flere faktorer:

- Motparten har dårlig telefondekning eller din egen mobil har dårlig 3G/4Gdekning)
- Motparten snakker for fort eller med vanskelig/uforståelig uttale (da kan du be motparten om å snakke langsommere og tydeligere, gjerne med en liten pause mellom ordene. I begynnelsen av samtalen kan du vanligvis be motparten om å snakke sakte og tydelig når Tale-til-tekst brukes.
- Andre lydforstyrrelser i omgivelsene som påvirker kvaliteten på motpartens tale.
- Talekoding. Det brukes kun hvis man har svært dårlig båndbredde. I basisinnstillingene skal den være OFF. Når samtalen blir koblet til kan du snakke med din egen stemme og du ser hva motparten sier på skjermen. Ved å sveipe over skjermen fra venstre eller høyre skifter du mellom tre forskjellige moduser. Motpartens tekst (standardmodus), Min tekst og kombinasjonen Min og Motpartens tekst

I modusene der Min tekst blir vist, kan du skrive tekst til motparten. Det fungerer hvis motparten kan motta teksten (teksttelefon eller bildetelefon med mulighet for tekst) eller hvis du har aktivert Tekst til tale. Hvis motparten har en vanlig mobiltelefon eller telefon, kan de ikke motta teksten uten at Tekst til tale er aktivert.

![](_page_35_Figure_0.jpeg)

### Kombinasjonen Tekst til tale og Tale til tekst

Det er mulig å ha begge funksjoner slått på samtidig. Da vil du få en layout med både tekstfeltet for Min tekst og Motpartens tekst som standard. Du kan sveipe på samme måte fra venstre til høyre for å endre hvilket tekstfelt som vises. Foruten dette er funksjonene som de blir beskrevet i seksjonen om Tekst til tale respektive Tale til tekst.

### **25.**

<span id="page-36-0"></span>I basisinnstillingen blir all chathistorikk fra chatter som foregår under samtaler lagret i samtalshistorikken.

Hvis du ikke vil at chathistorikken skal bli lagret på din enhet kan du gå til innstillinger/skjerm og deaktivere Save chat history.

![](_page_36_Picture_3.jpeg)

### **26.**

<span id="page-36-1"></span>![](_page_36_Picture_58.jpeg)

Før du begynner å bruke Lokal TERA må du gjøre noen innstillinger (se forrige kapittel om Innstillinger TERA).

Ved valg av Tale til tekst skal en ekstern, rettet mikrofon kobles til via bluetooth for å oppnå bedre kvalitet på Tale til tekst, hvis du svarer på anrop med din egen stemme. Hvis du både bruker Tale til tekst og Tekst til tale anbefaler vi at du kobler til en mikrofon/høyttaler, f.eks. logitech.

Hvis du kun bruker Tekst til tale, kobler du bare til en høyttaler eller bruker den innebygde høyttaleren i iPhone.

Start Lokal TERA ved å trykke på

**Start local Tera** 

på startsiden.

### **27. SNAKKE DIREKTE - HØRE DIREKTE.**

<span id="page-37-0"></span>SNAKKE DIREKTE – HØRE DIREKTE (lyd og tekst brukes samtidig) er automatisk inkludert ved samtaler mot IP-baserte teksttelefoner og IP-baserte totalkonversasjonsenheter. Ved samtaler mot analoge teksttelefoner (krever TK-tjeneste som muliggjør samtaler mot analoge teksttelefoner) starter samtalen med tekst der brukerne våre kan veksle mellom lydmodus og tekstmodus ved å trykke på < tasten på det innebygde eller eksterne tastaturet. Den samme knappen brukes når man skal veksle fra tekst- til lydmodus og når man veksler fra lyd- til tekstmodus.

### **28. VoiceOver-skjermleser**

<span id="page-37-1"></span>Støtte for VoiceOver er tilgjengelig for brukere som er synshemmet eller blinde med hørsel, samt døvblinde, som vil koble sin blindeskriftleser til iPhone.

Når du skal aktivere VoiceOver-skjermleseren går du til innstillinger på din iPhone og velger Hjelpemiddel / Voiceover, aktivere VoiceOver.

![](_page_37_Picture_5.jpeg)

Når du bruker TM-Mobile applikasjonen: følg anvisningene for VoiceOver.

### **29. Tilkobling av ekstern varselenhet**

<span id="page-37-2"></span>TM-Alert kobles med Bluetooth til din iPhone. Lidol – VARSELBOX kobles til nettverket med nettverkskabelen. Det fungerer med de varsel-senderne som er vanligst, f.eks. Bellman, GN Resound.

### **30. Annet**

<span id="page-37-3"></span>Det er viktig å ha god indirekte belysning på deg når du har en videosamtale - unngå direkte lys rettet mot kameraet. Du kan ringe med bilde, lyd og tekst mot bildeformidlingstjenesten [\(tolk@tolk.sip.nu\)](mailto:tolk@tolk.sip.nu).

#### <span id="page-37-4"></span>**1) Systemkrav**

iOS 8 eller senere. Vi anbefaler å alltid bruke den seneste versjonen av iOS og hardvare som støtter dette: iPhone 9 eller senere, prosessor A13 eller bedre.

### <span id="page-37-5"></span>**2) Type bredbånd**

Din iPhone kan kobles til ulike typer bredbånd: ADSL, SDSL, trådløst/WiFi til din router og til mobilt bredband.

Vi anbefaler bredbånd der oppstrømhastigheten er min. 0,7 Mbit for å kunne foreta videosamtaler med god billedkvalitet. Oppstrømhastigheten, som er viktig ved videosamtaler, pleier ikke å være synlig i bredbåndsoperatørenes tilbud. Derfor må du spørre etter den eksakte oppstrømhastigheten. Nedstrømhastigheten er nesten alltid høyere og derfor kan man velge f.eks. 8Mbit nedstrømhastighet og min. 0,7Mbit oppstrømhastighet.

Billedkvaliteten avhenger av den ned/oppstrømhastighet du har på ditt bredbånd. Jo bedre bredbånd, desto bedre bilde.

#### <span id="page-38-0"></span>3) **Routere, brannvegger og NAT-traversering**

Det fungerer med det som normalt finnes på markedet av routere og brannvegger.

For å kunne håndtere trafikk igjennom brannvegger benytter vi NAT traversering RFC 3581 og RFC 4961 via vår SBC Proxy server (Session Border Controller) hvor det blir gitt symmetrisk NAT traversering.

Vi anbefaler at du bruker Transporttype TLS eller TLS:443 for å unngå de SIP-ALGrelaterte problemene som blir tatt opp herunder. (Endre Transporttype ved å gå til Innstillinger > SIP til TLS eller TLS:443. Prøv først med TLS, og deretter TLS:443, hvis de tidligere nevnte ikke fungerer). Hvis du benytter transporttype TLS eller TLS:443 kan du se bort fra informasjonen om SIP-ALG nedenfor.

I en router med SIP-ALG (Application Level Gateway) -støtte skal denne støtten være deaktivert.

Symmetrisk NAT (Network Address Translation) blir ikke støttet uten adgang til en traverseringsløsning (Vi har SBC Proxy, eller noen ganger STUN eller ICE). Hvis du kobler din iPad til routere som ikke kan håndtere SIP-trafikk på den riktige måten, kan følgende problemer oppstå:

- Du kan foreta anrop men kan ikke motta samtaler.
- Du kan ikke se motpartens bilde under en videosamtale. men motparten kan se deg.

Den feilaktige routeren blokkerer eller ødelegger/korrumperer SIP-signalene mellom din iPad og SIP-serveren. Dette medfører at TM-Mobile / TERA Mobile ikke kan brukes ved videosamtaler siden kontakten med SIP -serveren ikke fungerer. Hvis problemet som nevnes ovenfor oppstår: gå til Innstillinger > SIP, sett ett kryss i boksen øverst til høyre. Bruk proxy for utgående trafikk. I feltet Proxy server, skriv inn sbc.t-meeting.se og klikk på OK lengst ned (eller klikk på Enter hvis du bruker et eksternt tastatur). Denne metoden skal ikke brukes hvis du allerede har en router med SIP-støtte, f.eks. Intertex IX67, Intertex 78 eller Powerbit. I slike tilfeller skal du ikke krysse i feltet: Bruk proxy for utgående trafikk.

#### <span id="page-39-0"></span>4) **Tekststandard**

TM-Mobile / TERA Mobile følger tektstandarden nedenfor:

● ITU-T T.140 med addendum 1 for presentasjon, IETF RFC4103 for transport og forhandling. Tegnfrafall skal markeres ifølge IlTU-T T.140 Addendum 1 for sanntidstekstkommunikasjon.

- Reliable tekst for sanntidstekstkommunikasion.
- SIP Message/RFC3428 chat-tekstkommunikasjon, d.v.s. at teksten blir sendt etter et trykk på Enter/Send.

#### <span id="page-39-1"></span>5) **Kompatibilitet**

TM-Mobile / TERA Mobile er kompatible med andre totalkonversasjonsprodukter/ bildetelefoner samt med SIP-baserte teksttelefoner.

#### <span id="page-39-2"></span>6) **Støtte for SIP-adresseringsformer**

TM-Mobile støtter både SIP-adresseringsformer med telefonnummer og med bokstaver/navn. TERA-Mobile støtter SIP-adresseringsformer med telefonnummer.

#### <span id="page-39-3"></span>7) **Køsituasjoner og forflytninger**

TM-Mobile / TERA Mobile kan håndtere køsituasjoner i forhold til formidlingstjenester og forflytninger innenfor formidlingstjenester via SIP-Re-INVITE som benyttes av formidlingstjenestene. TM-Mobile / TERA Mobile støtter SIP Re-INVITE ifølge seksjon 14 i RFC 3261, men selve håndteringen av køer og forflytningen av samtaler ligger hos respektive formidlingstjeneste..

#### <span id="page-39-4"></span>8) **Oppkobling mot teletjenestesentral og formidlingstjenester**

Skjer på deres respektive SIP-adresse via SIP-standard.

#### <span id="page-39-5"></span>9) **Nødnummer 113 / SOS alarm**

Ring via Nødanrop 1412 til 1412@149tekst.no Du kan også ringe via tekstformidlingstjenesten: 1412@149tekst.no og oppgi nummer 113.

#### <span id="page-39-6"></span>10) **Sikkerhetsnivå / kryptering ved teksting**

All trafikk (lyd, bilde og tekst) under samtalen blir kryptert hvis motparten støtter kryptering.

#### <span id="page-40-0"></span>11) **Bruk**

Alle videosamtaler er kostnadsfrie for brukeren (ingen oppkoblingsavgift eller avgift per minutt tilkommer), uavhengig av hvorvidt videosamtalen er innen Norge eller til utlandet.

Du må ha en bredbåndsoppkobling og ett SIP konto/telefonnummer for å kunne bruke TM-Mobile / TERA-Mobile.

Noen selskapers nettverk og kommunale nettverk er bevisst blokkert videokommunikasjon. Hvis du arbeider på ett slikt sted, må du får arbeidsgiverens tillatelse og hjelp til å konfigurere nettverket slik at du kan bruke TM-Mobile / TERA-Mobile på jobben din. I slike situasjoner kan nettverksansvarlig kontakte oss på [mail@tmeeting.se](mailto:mail@tmeeting.se)

#### <span id="page-40-1"></span>12) **Vedlikehold**

**Rengjøring:** Rengjør umiddelbart iPhone om den kommer i kontakt med noe som kan gi flekker eller andre skader, f.eks. smuss eller sand, blekk, sminke, såpe, rengjøringsmiddel, syrer eller syrlige livsmiddel, eller hudkrem. Slik rengjør du din enhet:

- Koble fra alle kabler og slå deretter av iPhone ved å gjøre noe av det som følger nedenfor:
	- o *iPhone med Face ID:* Hold inne sideknappen og en av volumknappene samtidig til skyveknappene vises, og flytt den øverste skyveknappen for å slå av.
	- o På en iPhone med Hjem-knapp: Hold inne sideknappen, eller hvile/vekkerknappen (avhengig av modell) og flytt så skyveknappen.
	- o Alle modeller: Åpne Innstillinger **De State State Slå av og flytt skyveknappen.**
- Benytt en myk, lofri, lett fuktet klut, for eksempel, en objektivklut.
- Pass nøye på at fukt ikke trenger inn i noen åpninger.
- Bruk ikke rengjøringsprodukter eller trykkluft.

iPhone har en fettavvisende overflate som motvirker fingeravtrykk. Denne overflatebehandlingen forsvinner med tiden på grunn av normal slitasje.

Rengjøringsmiddel og andre væsker kan skade belegget slik at iPhone-skjermen blir ripete.

Væske- og støveksponering. Hvis det kommer stenk av væske eller støv på iPhone tørker du av dette med en myk og lofri klut (for eksempel en objektivklut) og passer på at iPhone er tørr og støvfri før du åpner fakket for SIM-kortet. Unngå i så stor grad det er mulig å utsette iPhone for såpe, rengjøringsmiddel, syre eller syrlige livsmiddel og alle væsker, for eksempel saltvann, såpevann, poolvann, parfyme, insektmiddel, hudkrem, solbeskyttelse, olje, middel for å fjerne lim, hårfarge og løsningsmiddel. Hvis iPhone kommer i kontakt med noen av disse substansene følger du anvisningene i avsnittet Rengjøring ovenfor.

**Batterier:** Batteritiden varierer avhengig av innstillinger og bruk. Alle ladningsbare batterier har en begrenset livslengde og må til slutt leveres til service eller resirkulering. Livslengden på batteriet i din enhet avhenger av hvordan du bruker din enhet og de innstillingene du har valgt. Mykvareoppdateringer fra Apple inneholder ofte avansert teknikk som sparer strøm. Derfor må du alltid passe på at du har den seneste versjonen av iOS.

#### <span id="page-41-0"></span>13) **Sikkerhet, CE-merking og MDR**

TM-Mobile iOS og TERA-Mobile iOS er medisintekniske hjelpemiddel klass I for personer som er funksjonshemmet, og de oppfyller Forordning (EU) 2017/745 - MDR.

For å garantere sikkerhet skal dette produktet kun brukes for det formål den er beregnet for og på den tilsiktede måten.

Produktet er beregnet for sanntidskommunikation, samtale med lyd, bild og tekst. Produktet skal brukes ved kontrollerte omstendigheter, være plassert på en stabil, horisontal overflate, for eksempel ett bord. Forsikre deg om at produktet står stabilt og ikke kan falle ned på gulvet, på andre måter kan påføre seg skader samt at du ikke setter deg fast i noen av kablene som er koblet til produktet.

Passende miljø er innendørs i normal romtemperatur og belysning. Produktet er ikke beregnet for bruk under fuktige forhold, ekstreme temperaturer eller ved andre forhold som ikke er beskrevet ovenfor. Hvis det er torden eller risiko for torden skal produktet kobles fra alle tilkoblinger

med kabel. til det elektriske nettet, datanettverk eller annen elektrisk forbindelse.

Hvis produktet inneholder noen form for hardvare er den CE-merket ifølge gjeldene regler og overensstemmer med lagfestede krav på sikkerhet, helse og miljø samt andre produktegenskaper. Dette gjelder i det minste:

- det Europeiske lavspenningsdirektivet LVD 2006/95/EC.
- det Europeiske direktivet om elektromagnetisk kompatibilitet EMC 2004/108/EC. For dokumentasjon: kontakt produsenten.

Vi tar ikke ansvar for konsekvensene etter feilaktig bruk eller installasjon av produktet. Alle former for beskadigelse eller manipulering av produktet medfør at garantien er ugyldig og fristiller produsenten fra ansvar. Produktets beregnede livslengde gjelder når den blir brukt i henhold til dets tilsiktede bruks- og vedlikeholds-instruksjoner.

AVC/H.264 Patent Portfolio License Notice

THIS PRODUCT IS LICENSED UNDER THE AVC PATENT PORTFOLIO LICENSE FOR THE PERSONAL USE OF A CONSUMER OR OTHER USES IN WHICH IT DOES NOT RECEIVE REMUNERATION TO (i) ENCODE VIDEO IN COMPLIANCE WITH THE AVC STANDARD ("AVC VIDEO") AND/OR (ii) DECODE AVC VIDEO THAT WAS ENCODED BY A CONSUMER ENGAGED IN A PERSONAL ACTIVITY AND/OR WAS OBTAINED FROM A VIDEO PROVIDER LICENSED TO PROVIDE AVC VIDEO. NO LICENSE IS GRANTED OR SHALL BE IMPLIED FOR ANY OTHER USE. ADDITIONAL INFORMATION MAY BE OBTAINED FROM MPEG LA, L.L.C. SEE HTTP://WWW.MPEGLA.COM

43

# **EU-forsikring om overensstemmelse ifølge direktivet om medisintekniske produkter 2017/745/EU**

Produktmodell: TM-Mobils iOS

Produsent: Europea i Malmö AB Amiralsgatan 20 211 55 Malmö

Forsikrer på eget ansvar at: TM-Mobils IOS

Oppfyller kravene ifølge 2017/745/EU samt er et medisinteknisk produkt av klasse I ifølge regel 11 i vedlegg VIII.

UDI 17350124410071 + Aktiveringskode

Signert

Malmö 2021-12-15

Produsent

Europea i Malmö AB

Faruk Tair

Faruk Tairi Adm. dir. Europea i Malmö AB

![](_page_43_Picture_12.jpeg)